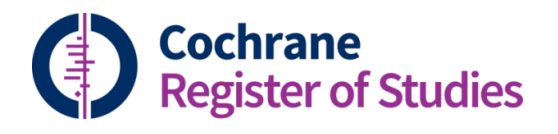

## **Quick ref guides** ClinicalTrials.gov interface

ClinicalTrials.gov (CT.gov) is fully searchable within CRS Web. Click the CT.gov tab to get started:

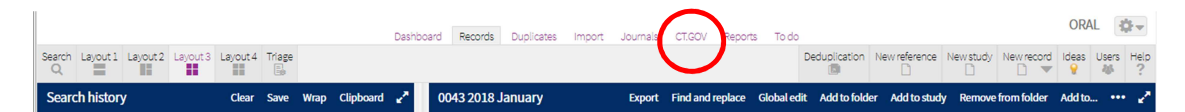

Both simple and advanced search interfaces are available, and they work in the same way as the interfaces in CT.gov itself.

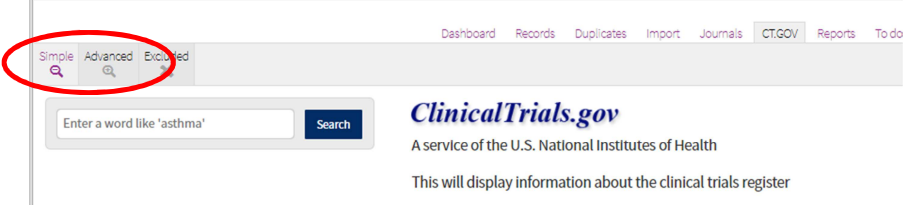

Within Advanced Search, you have several options to narrow your search, including type of recruitment, study type, condition, intervention, outcomes or dates received or updated.

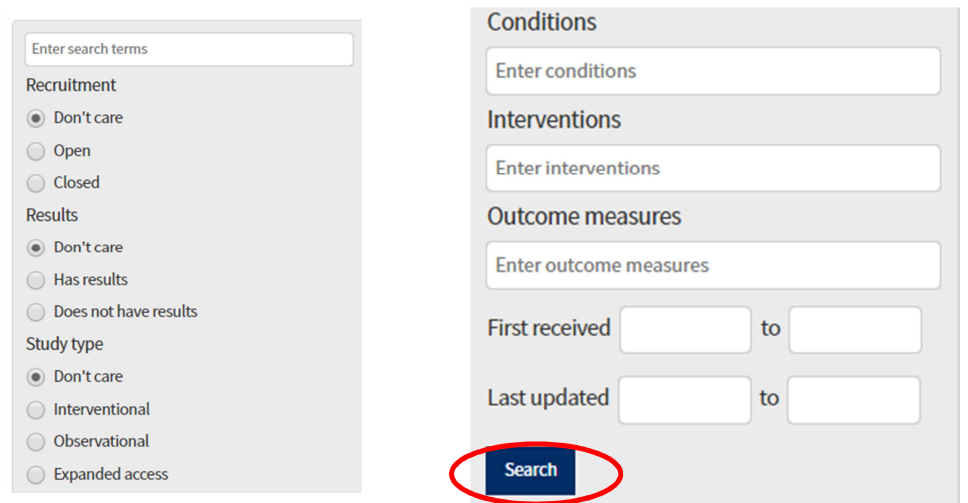

Once you have decided on you search terms, either in the Simple or Advanced interface, click "Search".

The results screen gives you several options. You can create a reference or study record in

your segment, pre-populated with values from the HarmoniSR guidance, or you can create both. Or you can choose to exclude records if you don't want to see them again in your search. Select the record you want by clicking in the boxes next to the record. Or you can select the whole lot at once by clicking in the box at the top.

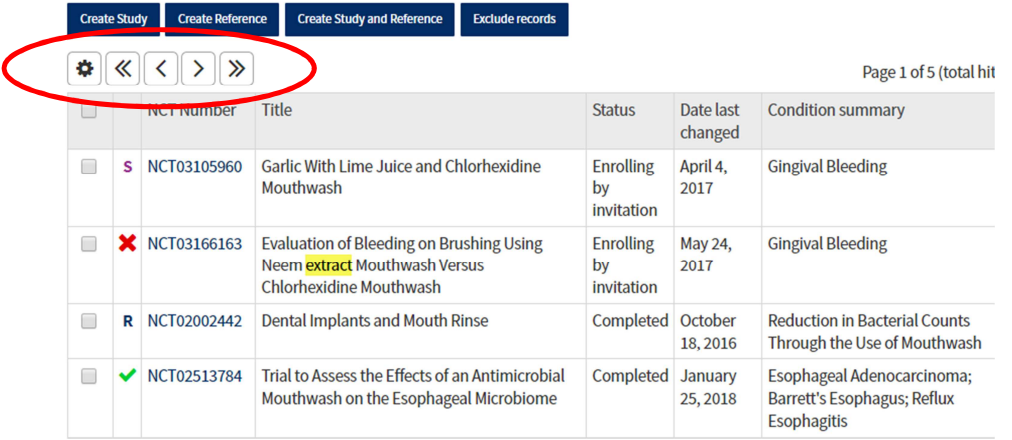

If a search result has an "S" next to it, then the study record already exists in your segment. If it has an "R", then the reference exists. A green tick indicates that both study and reference are there. A red cross indicates a record you have previously excluded.

You can see the full record by clicking on the title, or you can go to the full record on CT.gov by clicking on the NCT number in the list.

You can navigate through the pages by using the arrows at the top of the results list.

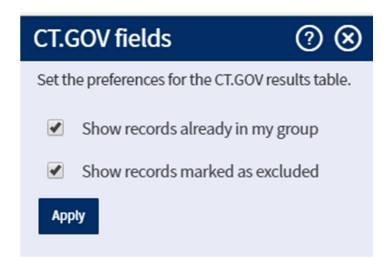

You can control whether or not to see the excluded records or the records that already exist in your segment in future searches by clicking on the Cog symbol. If you unclick the boxes in the pop out menu, essentially you are choosing to only see records you haven't yet dealt with.

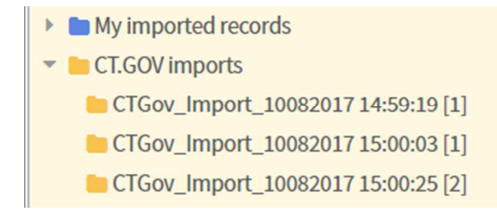

If you've chosen to create records in your CRS segment, the CT.gov records will be imported. You can find them in a folder under the Records tab, underneath "My imported records. The folder has a time and date stamp to help you find it.

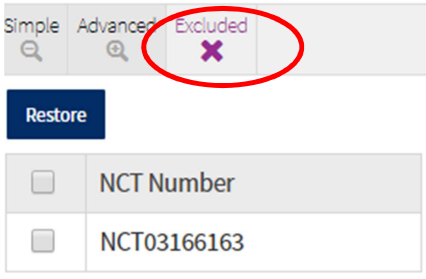

If you exclude a record from your CT.gov search in error, you can get it back by clicking "Excluded" in the CT.gov tab. The records are listed by NCT number. Find the record you want, mark it in the box to the left and click "Restore". This will ensure that the record will appear again in your CT.gov searches.

You can refresh the fields in any CT.gov record by clicking CT.gov on the toolbar.

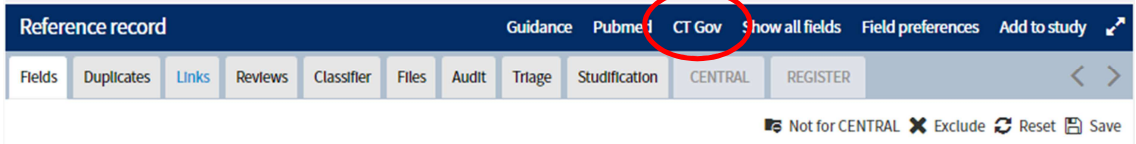

If you have any questions about CT.gov in CRS Web, contact cis-support@cochrane.org